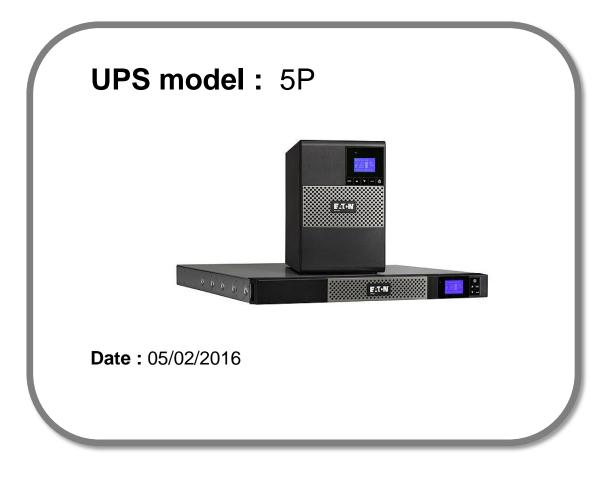

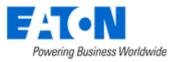

# Eaton<sup>®</sup> setUPS

## Firmware upgrade procedure

Contents

- 1. Download the software setUPS and the firmware *(if receiving this document by email)*
- 2. UPS connection
- 3. Launch setUPS
- 4. Power OFF the UPS
- 5. setUPS firmware menu
- 6. Firmware selection
- 7. Confirmation
- 8. Upgrade process
- 9. Upload success
- 10. Return to normal state
- **11. UPS ON**
- **12. Trouble shooting**

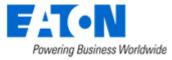

### 1. Download the software setUPS and the firmware

→ Go to the Power Quality Website (http://eaton.com/Downloads/)

| Products & Services                                                                                                    | Solutions | Knowled | ge Center    | Customer Support | How to Buy |
|----------------------------------------------------------------------------------------------------|-----------|---------|--------------|------------------|------------|
| Download software and firmware                                                                                                    |           |         |              |                  |            |
| Whether you'd like to monitor a single UPS or help with managing your entire virtualized network, Eaton has a monitoring and management software solution. From monitoring event history, notifying you of alerts and delivering real-time status, Eaton software provides the tools you need to keep your critical equipment running at all times. Our software solutions are easy to use and maintain business continuity which saves time, saves money and reduces risk. |           |         |              |                  |            |
| Use the drop down menus below to select a specific product to see related software and firmware solutions or filter the results using the "solution type" drop down to show only software, firmware or legacy software.                                                                                                    |           |         |              |                  |            |
| Select your product                                                                                                    |           | ~       | Select Solut | ion type         | ~          |

→ Select your product , **5P**, and select your solution type, firmware.

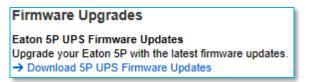

→ Click on "Download 5P UPS Firmware Updates"

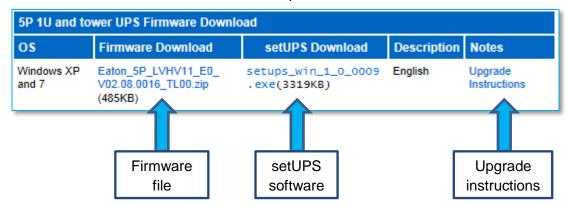

And click on the required link.

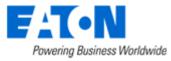

### 2. UPS connection

→ Connect a communication cable to the UPS unit, on USB or RS232 (RJ45) port on the back of the UPS. Then connect the cable to your computer.

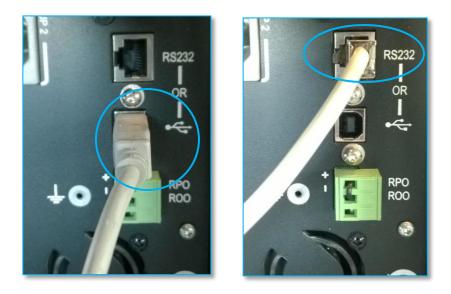

### 3. Launch setUPS

→ For a first time Eaton<sup>®</sup> setUPS installation, double click on the exe file

📑 setups\_win\_1\_0\_0009.exe

and valid the "User Account Control" message by "Yes"

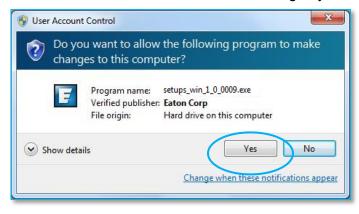

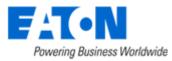

#### The installer opens, click on "Next"

| aton setUPS Inst            | aller                                                                                            | X              |
|-----------------------------|--------------------------------------------------------------------------------------------------|----------------|
| Powering Business W         | arldwide                                                                                         | setUPS<br>v1.0 |
| Welcome                     | Welcome to Eaton setUPS installer                                                                |                |
| Select Path<br>Installation | Please check that your UPS communication<br>is connected before proceeding with the installation | n              |
| riiisii                     |                                                                                                  |                |
|                             |                                                                                                  |                |
|                             |                                                                                                  |                |
| N                           | Cancel                                                                                           | Next >         |
| 5                           | Cancel                                                                                           | Next>          |

### Read and click on "Accept"

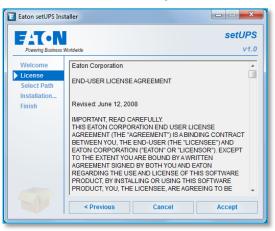

### Click on "Install"

#### And on "Finish"

| Powering Business                                           |                                                                                      | setUPS<br>v1.0 | Powering Business Worldwide                                                                                                    | setUP:<br>v1. |
|-------------------------------------------------------------|--------------------------------------------------------------------------------------|----------------|----------------------------------------------------------------------------------------------------|---------------|
| Welcome<br>License<br>Select Path<br>Installation<br>Finish | Please select the product installation folder:<br>C:Program Files (x86)/Eaton\setUPS |                | Welcome         Product installation in pro           License         Copy files           Select Path         Installation           Installation         Installation was complete           Click on the 'Finish' buttor         Click on the 'Finish' buttor |               |
|                                                             | < Previous Cancel                                                                    | Install        |                                                                                                    | Finish        |

And the Eaton<sup>®</sup> setUPS starts.

### → If Eaton<sup>®</sup> setUPS is already installed, from All Programs menu, open setUPS

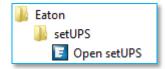

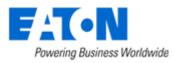

At the startup, the software searches for the connected UPS

| Product  | Status                                                                                                    |
|----------|----------------------------------------------------------------------------------------------------|
| Firmware | Searching device (wait 30 secondes after connecting cable or<br>initiating application)                                                                       |
| About    | If computer and device are connected with USB cable and there is no<br>communication after 30 seconds, please disconnect then connect<br>again the USB cable. |
|          |                                                                                                    |
|          |                                                                                                    |
|          |                                                                                                    |
|          |                                                                                                    |
|          |                                                                                                    |
|          |                                                                                                    |
|          |                                                                                                    |
|          |                                                                                                    |
|          |                                                                                                    |
|          |                                                                                                    |
|          |                                                                                                    |
|          |                                                                                                    |

and as soon as communication is established, the product is identified :

| Eaton setUPS                                                     |                                                                                                    |                                                                         |
|------------------------------------------------------------------|----------------------------------------------------------------------------------------------------|-------------------------------------------------------------------------|
| Eaton setUPS      Product      Settings      Firmware      About | Product Identification<br>Type<br>Model<br>Part Number<br>Reference Number<br>Technical Level<br>Serial Number<br>UPS Version<br>Parallel mode | Eaton SP<br>1150<br>5P1150<br>NA<br>NA<br>G112D44027<br>0206.0014<br>NA |
|                                                                  | Card Network settings<br>NMC Version<br>IP Address<br>IP V6 Address<br>Mac Address                                                             |                                                                         |
|                                                                  |                                                                                                    |                                                                         |

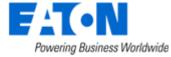

### 4. Power OFF the UPS

 $\rightarrow$  To turn the power off on the 5PX UPS, press and hold the power button for 3 seconds.

*WARNING : this will turn OFF any load that is connected to the UPS outlets !* Once the unit is OFF, the screen looks like the picture below :

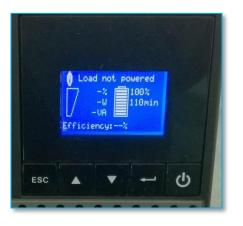

#### 5. setUPS firmware menu

→ On the left menu, select "Firmware" section, the available firmware appears :

| Eaton setUPS                             |                                                                                                    |
|------------------------------------------|----------------------------------------------------------------------------------------------------|
| Product<br>Settings<br>Firmware<br>About | Available firmware versions         setUPS reads firmware packages (*.sta) from your directory         C: [Users  e9911323  My Documents  Eaton setUP5  firmware         Firmware                                           |
|                                          | UPS Version 02.06.0014<br>UPS On/Off button Off<br>Compatible firmware<br>Click on this button to update connected<br>product with selected firmware<br>Firmware Upload Status<br>Please select a firmware to know about it |
|                                          |                                                                                                    |

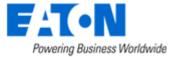

If the firmware list is empty, copy/paste the downloaded firmware in the target folder *My Documents\Eaton setUPS\firmware* (click on the "…" button) :

| Eaton setUPS                    |                                                                                                    |
|---------------------------------|----------------------------------------------------------------------------------------------------|
| Product<br>Settings<br>Firmware | Available firmware versions         setUPS reads firmware packages (*.sta) from your directory         C:[Users]e9911323 [My Documents [Eaton setUPS [firmware |
| About                           | Firmware           Eaton_5P_E0_V02.06.0014_TL00.sta           Eaton_5P_LVHV11_E0_V02.08.0016_TL00.sta                                                          |
|                                 | UPS Version 02.06.0014<br>UPS On/Off button Off<br>Compatible firmware<br>Chck on this button to update connected<br>product with selected firmware            |
|                                 | Firmware Upload Status<br>This firmware is compatible with the current product.<br>Update button is enabled because UPS Output is not powered.                 |
|                                 |                                                                                                    |

### 6. Firmware selection

→ Click on the firmware file to select it and then on the "Upload firmware" button :

| E Eaton setUPS                  |                                                                                                    |
|---------------------------------|----------------------------------------------------------------------------------------------------|
| Product<br>Settings<br>Firmware | Available firmware versions<br>setUPS reads firmware packages (*.sta) from your directory<br>C: Users e9911323 My Documents Eaton setUPS\firmware                                                                    |
| About                           | Firmware           Eaton_SP_E0_V02.06.0014_TL00.sta           Eaton_SP_LVHV11_E0_V02.08.0016_TL00.sta                                                                                                    |
|                                 | UPS Version 02.06.0014<br>UPS On/Off button Off<br>Compatible firmware<br>Click on this button to update connected<br>product with selected firmware<br>Upload firmware<br>Please select a firmware to know about it |
|                                 |                                                                                                    |

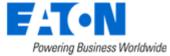

### 7. Confirmation

→ The following screen appears which reminds you that UPS output is OFF during the upgrade, select "**Yes**" to continue

| Eaton setUPS                             |                                                                                                    |
|------------------------------------------|----------------------------------------------------------------------------------------------------|
| Product<br>Settings<br>Firmware<br>About | Available firmware versions         setUPS reads firmware packages (*.sta) from your directory         C:[Users]e9911323]My Documents [Eaton setUPS]firmware         Firmware         Eaton_SP_E0_V02.06.0014_TL00.sta         Eaton_SP_LVHV11_E0_V02.08.0016_TL00.sta |
| the load is on I                         | suble load loss : to avoid any possible load loss, the firmware download has to be done when Manual Bypass or with the load switched off (if no Manual Bypass exists).     sure that you wish to continue with the firmware download now ?     Yes No                  |
|                                          | Firmware Upload Status<br>This firmware is compatible with the current product.<br>Update button is enabled because UPS Output is not powered.                                                                                                    |

#### 8. Upgrade process

→ A click noise comes from the UPS (relay) and the UPS transfers into Boot loader mode. The firmware will then be erased and then rewritten into the UPS. During the flash process, the display on the UPS will goes blank and the AC line, the battery and the Alarm lights cycle. This is normal.

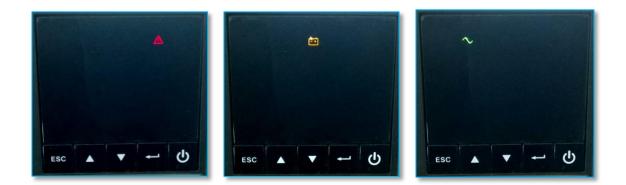

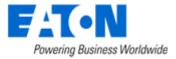

And on setUPS window, the firmware upgrade steps appear :

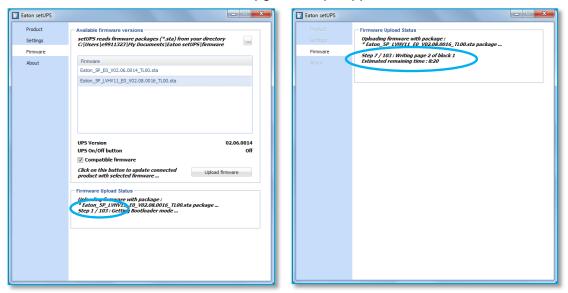

#### 9. Upload success

→ When the firmware flash process is done, the UPS fans start and the UPS emits a long beep. The display on the UPS returns back to the normal OFF state.

The *setUPS* issues a pop up to let know the firmware flash has been successful : Click on "**OK**" :

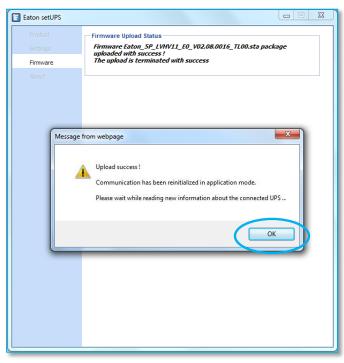

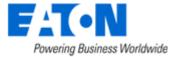

### 10. Return to normal state

→ The *setUPS* reverts back to the UPS information section. The firmware version should now reflect the latest version :

| Eaton setUPS |                                  | X-               |
|--------------|----------------------------------|------------------|
| Product      | Product Identification           |                  |
| Settings     | Туре                             | Eaton 5P         |
| Firmware     | Model                            | 1150             |
|              | Part Number                      | 5P1150           |
| About        | Reference Number                 | NA               |
|              | Technical Level<br>Serial Number | NA<br>6112011027 |
|              | UPS Version                      | 02.08.0016       |
|              | Parallel mode                    | 02.08.0010       |
|              |                                  |                  |
|              | Card Network settings            |                  |
|              | NMC Version                      |                  |
|              | IP Address                       |                  |
|              | IP V6 Address<br>Mac Address     |                  |
|              | Mac Address                      |                  |
|              |                                  |                  |
|              |                                  |                  |
|              |                                  |                  |
|              |                                  |                  |
|              |                                  |                  |
|              |                                  |                  |
|              |                                  |                  |
|              |                                  |                  |
|              |                                  |                  |
|              |                                  |                  |
|              |                                  |                  |
|              |                                  |                  |
|              |                                  |                  |
|              |                                  |                  |
|              |                                  |                  |
|              |                                  |                  |

### 11. UPS ON

→ Press and hold the power button for 3 seconds to turn the UPS back ON :

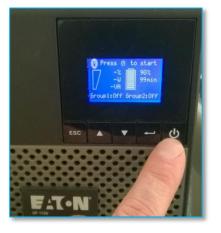

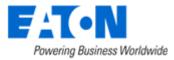

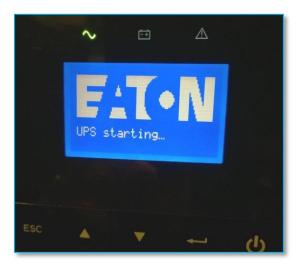

Once the UPS is ON, the following screen appears :

|     | 7. | l protec<br>-%<br>-W<br>-W<br>-VA | 90%<br>99min |  |
|-----|----|-----------------------------------|--------------|--|
| ESC |    | •                                 | 4            |  |

Loads can now be powered back ON !

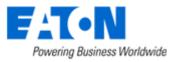

# Eaton<sup>®</sup> setUPS

### Firmware upgrade procedure

### 12. Trouble shooting

- → The firmware upgrade is stopped during the process :
- $\rightarrow$  restart the firmware upgrade process and it continues the upload.

→ The *setUPS* software doesn't recognize your 5P UPS : the computer installed a wrong UPS driver (MGE USB UPS) :

 $\rightarrow$  you have to restart **setUPS** to have the correct driver installed (Eaton UPS 0463-L).

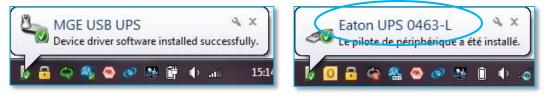

→ In the firmware section, the "Upload firmware" button is not available :

 $\rightarrow$  UPS is not powered OFF, refer to the section "4. Power OFF the UPS"

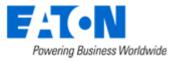